#### Aberdeen Cyber Security - Internet Browser Update Guide

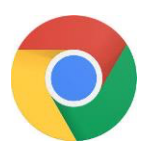

# Update Google Chrome

Normally updates happen in the background when you close and reopen your computer's browser. But if you haven't closed your browser in a while, you might see a pending update:

- 1. On your computer, open Chrome.
- 2. At the top right, look at More  $\frac{3}{4}$ .
- 3. If an update is pending, the icon will be coloured:
- Green: An update's been available for 2 days.
- Orange: An update's been available for 4 days.
- Red: An update's been available for 7 days.
- 1. On your computer, open Chrome.
- 2. At the top right, click More  $\frac{3}{4}$ .
- 3. Click Update Google Chrome. If you don't see this button, you're on the latest version.
- 4. Click Relaunch.

The browser saves your opened tabs and windows and reopens them automatically when it restarts. If you'd prefer not to restart right away, click Not now. The next time you restart your browser, the update will be applied.

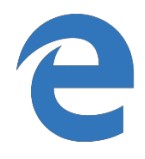

# Update Microsoft Edge

Keep Edge up to date by keeping Windows 10 up to date

Updates to Edge are automatically installed when Windows 10 is updated. So to keep Edge up to date, you need to keep Windows 10 up to date.

Windows 10 automatically updates itself

Microsoft Windows 10 will periodically check for updates and install them. This will automatically mean that you have the latest "stable" version of the Edge web browser.

### Updating Edge

This guide will show you how to manually trigger Windows 10 to check for updates and install them if they are found.

### 1. Click the Start button

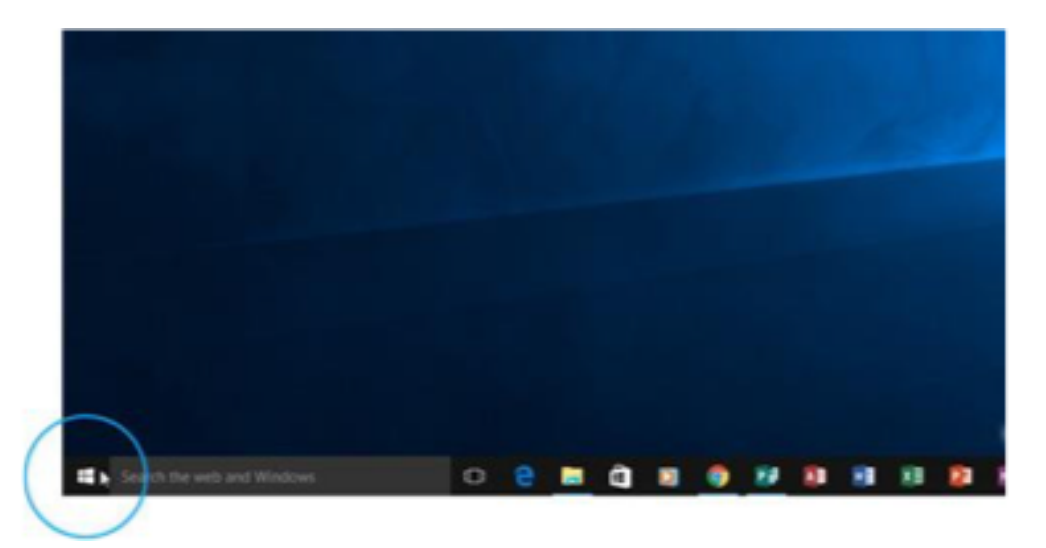

2. Click Settings

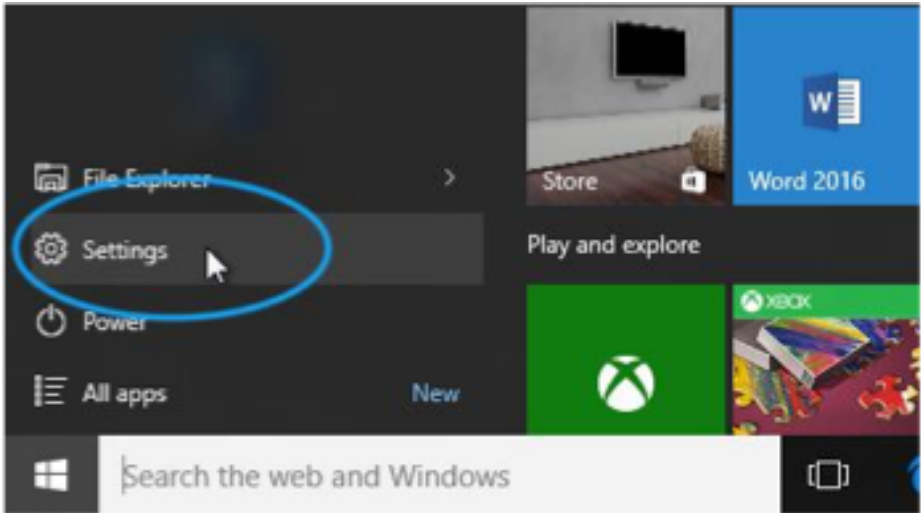

## 3. Select "Updates & Security

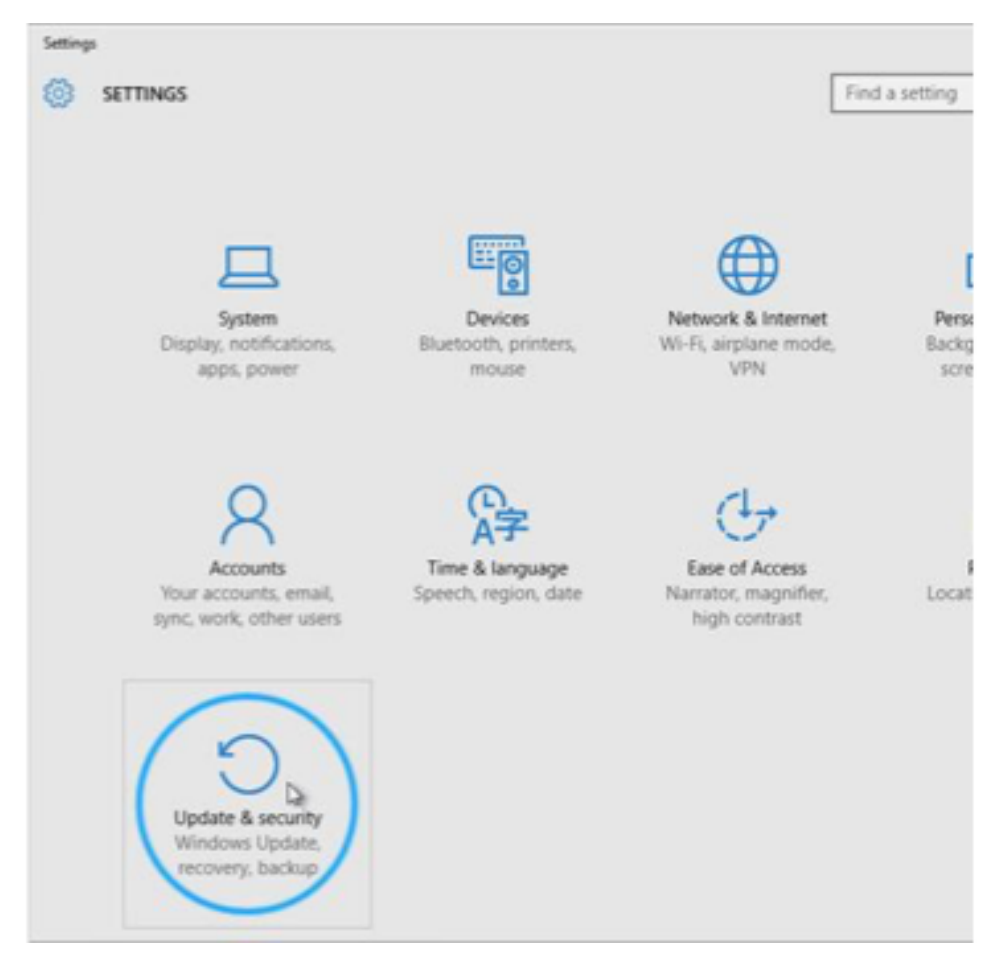

4. Click "Windows Update"

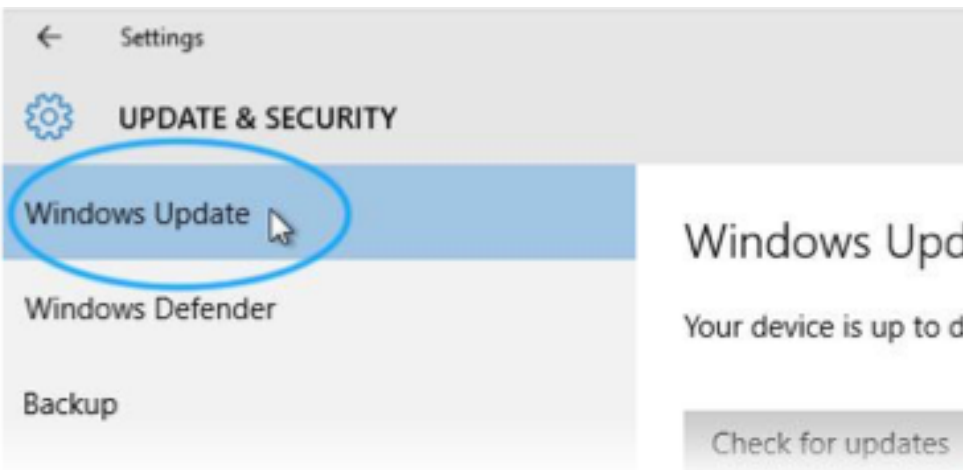

#### 5. Click "Check for updates"

Windows 10 will connect to Microsoft and check for any updates.

If they are found, they will be installed and you will get the latest version of Edge.

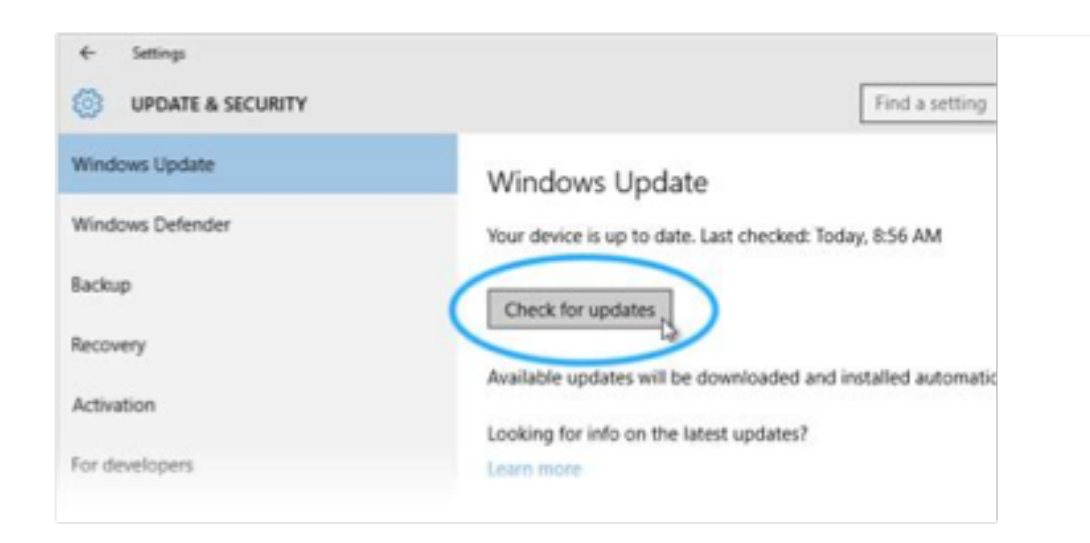

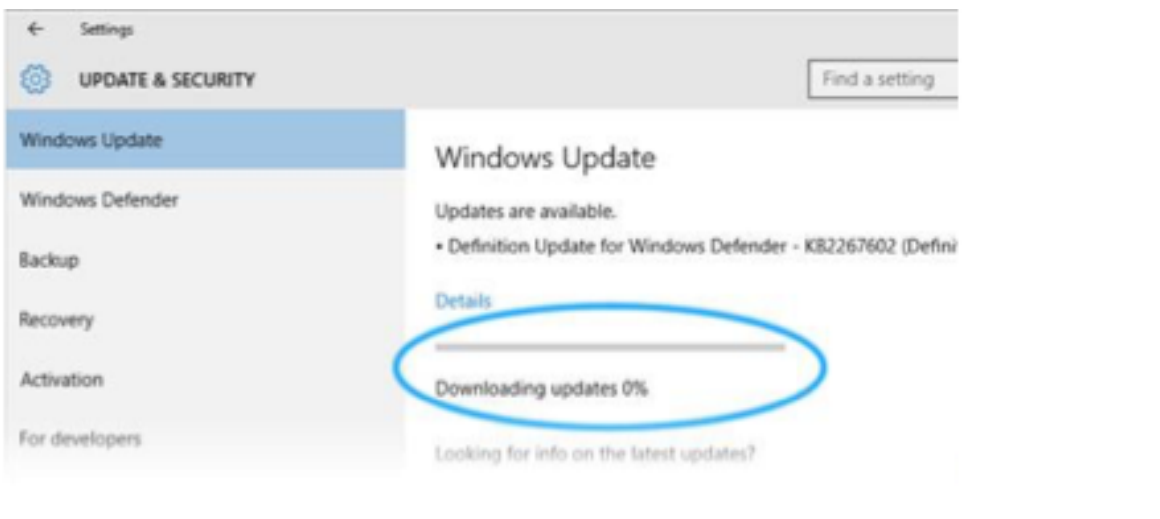

Congratulations, you have now ensured that your copy of Windows 10 (and thus Microsoft Edge) is up to date.

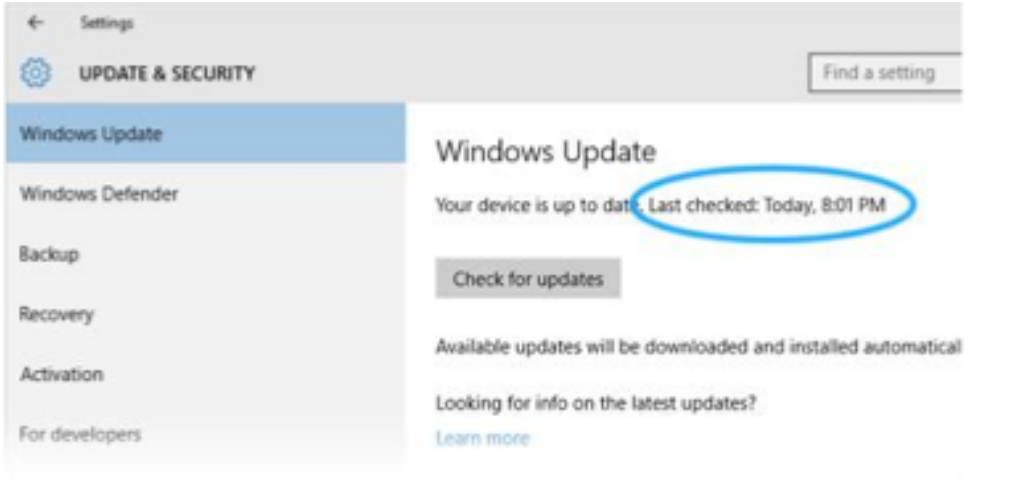

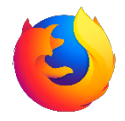

# Update Firefox

By default, Firefox is set to update automatically but you can always do a manual update. A manual update will still let Firefox download an update, but it won't install it until you restart Firefox. Here's how to set it up:

 $1. \equiv$ 

2. Click the menu button, click <sup>1</sup> Help and select About Firefox. The **About Mozilla Firefox** window will open. Firefox will begin checking for updates and downloading them automatically.

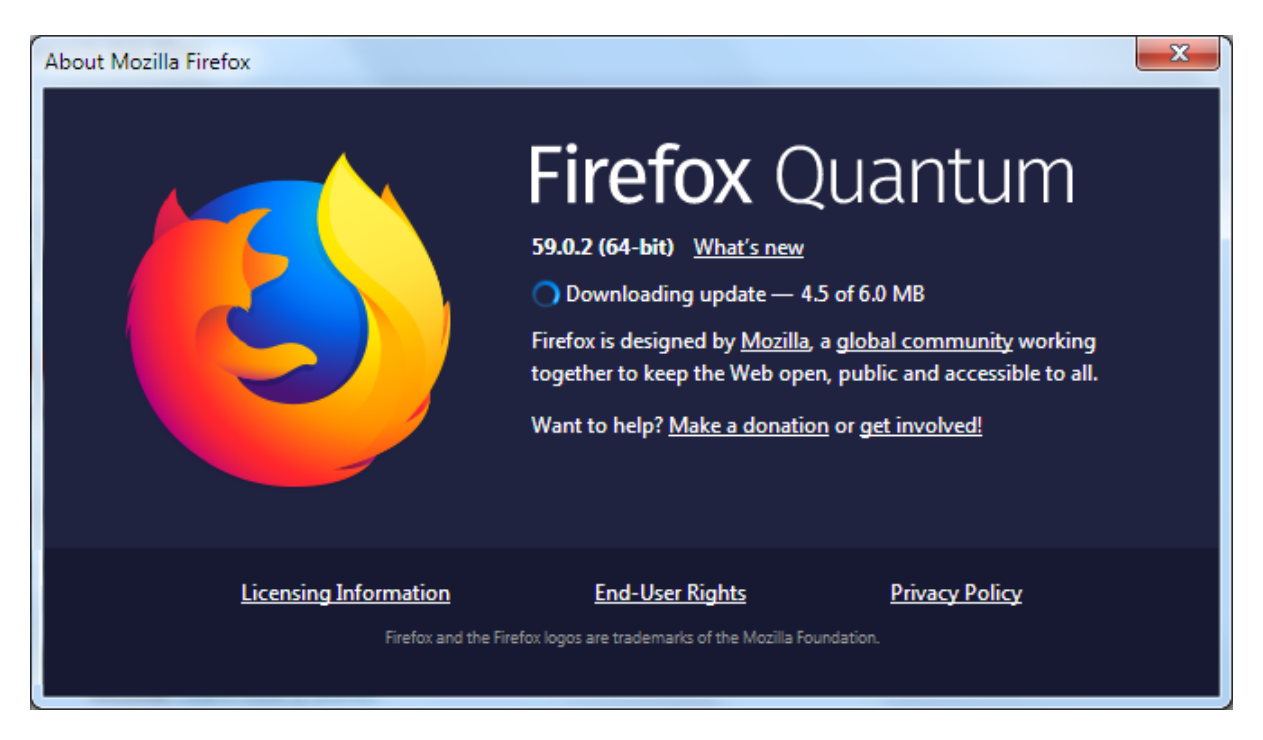

3. When the download is complete, click complete to then restart Firefox.

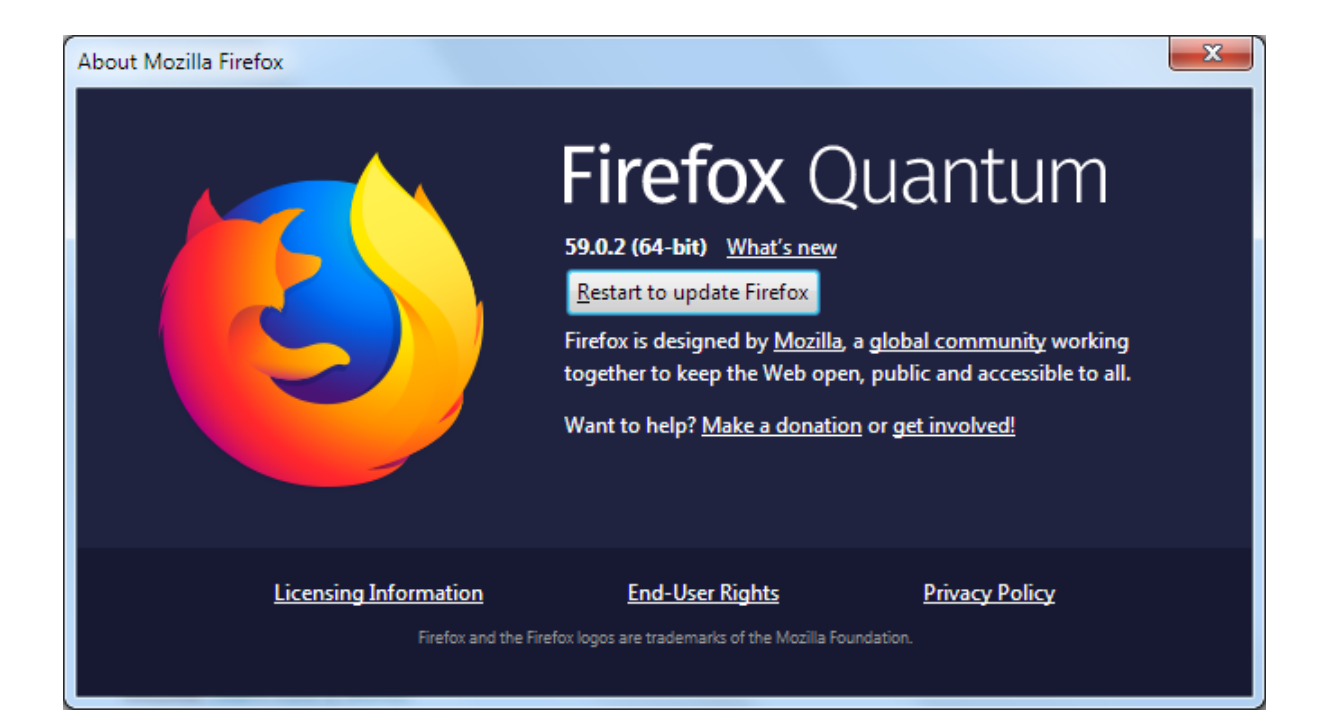